## **Monitor a device for external IP address connections**

Published: 2017-08-08Z

If you have an authentication server or database that should not connect to IP addresses outside of your internal network, you can create a value chart in a dashboard that tracks External Accepted and External Connected metrics. From your dashboard, you can then monitor the number of external connections for a specific device.

The following steps show you how to create a value chart for these TCP metrics and then add the chart to a dashboard.

- 1. Log into the Web UI on the Discover or Command appliance.
- 2. Click **Metrics** at the top of the page.
- 3. Click **Devices** in the left pane.

Metrice

- 4. [Find a device](https://docs.extrahop.com/6.2/find-device/#find-a-device)  $\blacksquare$  and then click the device name.
- 5. Click **TCP** in the left pane. In the Total Connections chart in the upper left corner, the External Accepted and External Connected metrics display how many IP addresses outside of your internal network are connected to the device.
- 6. Click the **Total Connections** chart title.
- 7. From the drop-down menu, select **Create chart from…**. The Metric Explorer opens with the device and TCP metrics already selected in the chart.
- 8. At the bottom of the Metric Explorer, click the **Value** chart.
- 9. In the left pane in the Metric section, click the **x** icon to delete each TCP metric that you do not want to view in the chart, as shown in the following figure.

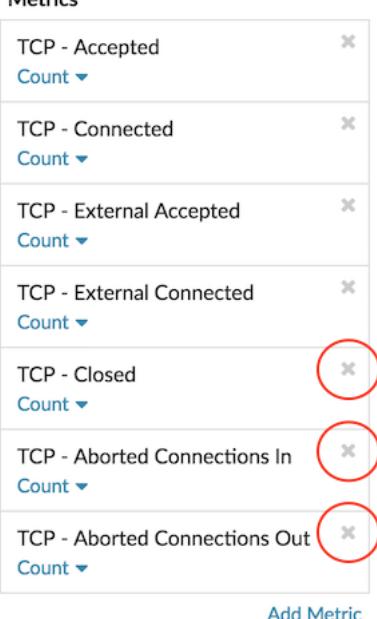

Your dashboard now contains metrics that help you track the ratio of all accepted connections to external accepted connections, and the ratio of all initiated connections to external initiated connections.

10. Optional: Make additional edits to the chart with the Metric Explorer.

## ExtraHop **@-**

- 11. Click **Add to Dashboard** and complete one of the following options:
	- Select the name of an existing dashboard from the list. The dashboard list is ordered from the most recently created dashboards (at the bottom) to the oldest dashboards (at the top).
	- Select **New Dashboard**. In the Dashboard Properties window, type a name for the new dashboard and then click **Create**.
- 12. Optional: Make additional edits to the dashboard layout.
- 13. Click **Exit Layout Mode**. Your dashboard is complete.

**Next steps** [Share a dashboard](https://docs.extrahop.com/6.2/share-dashboard/#share-a-dashboard) E